رنامج ACDSee الإصدار الرابع تعديل الصور بإعادة التحجيم، أو القص، ذلك، مع الاحتفاظ بالبيانات الأولية Metadata كما هي. ويمكن تعديل بعض <sub>مى</sub> صفحة Metadata بالنسبة للنوعين JPEG و TIFF فقط.

ر الثالث File، فيضم خصائص الملف العادية، مثل (موقعه وحجمه وتاريخ ء وصفات الصور (عرضها وطولها))

نحدد أي ملف بحيث لا يمكن لأحد تعديله، اختر Read Only. نجعله مختفياً بحيث لا يعرض في شجرة المجلدات التي تظهر في برنامجي ACE أو Windows Explorer، اختر Hidden.

## ACD In touch

قسم هو طريقة اتصالك بالشركة المصممة لبرنامج ACD See. وهنا يمكنك ل على معلومات عن العروض الخاصة التي تقدمها، أو إمكانيات التصوير ، المتاحة مجاناً، ومجموعات من الصور، والاشتراكات في المجموعات البريدية

، لفتح هذه الأداة:

ا النقر على زر ACD InTouch فى سطر الأدوات الرئيسى بنافذة البرنامج.

تيار قسم ACD InTouch في مساحة عمل المتصفح

تيار ACD InTouch. | nelp

تح هذه الأداة:

كنك نقر وصلة View Privacy Policy لفتح نافذة معلومات تستلزم ، على الإنترنت.

نقر زر Not Now Thank لعدم الاتصال بالإنترنت والعودة لنافذة المتصفح. نقر زر Connect Now للاتصال بالصفحة.

نقر زر Connect Automatically From Now on للاتصال فوراً ، هذا هو الخيار الافتراضي من الآن فصاعدا. وفي حالة التراجع عن هذا ، يمكنك اختيار قسـم Miscellaneous في مربع حـوار Options الذي ل إليه من قائمة Tools، ثم إزالة العلامة أمام الخيار Connect To ACD .InTouch automation

# Preview المعاينة

بها عرض الصور المختارة حالياً كمعاينة أولية. كما تستخدم في تشغيل ملفات ، والفيديو. كما توضح الصورة التالية:

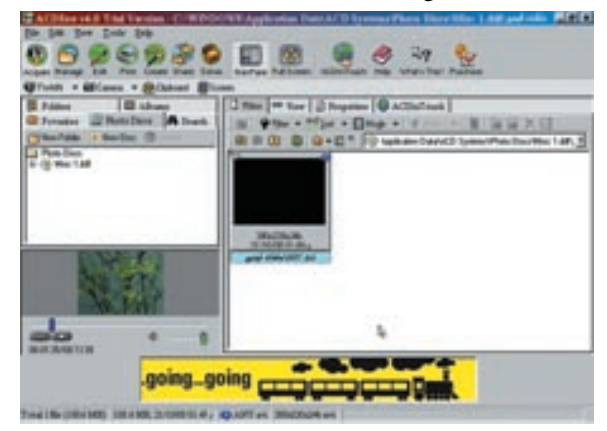

وإذا اخترت عدم تشغيل هذا الخيار، يمكنك معاينة أية فى أي وقت بالنقر عليها بزر الماوس الأيمن فى قسـم S الموجود في الجانب الأيمن من النافذة الرئيسية للبرنامج، ثم اختيار الأمر Preview كما بالشكل أدناه.

يمكنك التحكم في عرض نافذة المعاينة Preview بمفردهـا مـن عدمـه عـن طـريـق اخـتـيـار | View Preview Pane. وللتحكم في حجمها، انقر بزر الماوس الأيمن فوق أي جزء داخلها، واختر أحد الأحجام المختلفة التي ستعرض لك.

#### رابعاء أسطر الأدوات وسطر الحالةء

تضم النافذة الرئيسية للمتصفح سطرى أدوات خاصين بالمتصفح - هما سطر الأدوات الرئيسي والفرعي، إضافة إلى سطر أدوات خاص بقائمة الملفات، وسطر حالة. وهي بالتفصيل:

### أ أسطر الأدوات:  $1$

سطر الأدوات الرئيسى Main Toolbar وسطر الأدوات الفرعى Activity Toolbar. فأما سطر الأدوات الرئيسي Main Toolbar، فيؤدي الضغط على أزراره إلى إظهار خيارات خاصة بكل منها فى سطر الأدوات الفرعى Activity Toolbar والموجود أسفله.

# أولا:سطر الأدوات الرئيسي:

وأهم أزرار السطر الرئيسى هي: أ. ذو التقاط الصور Acquire

عند الضغط عليه، ستظهر عدة خيارات في سطر الأدوات الفرعي، وهي: TWAIN :للتعامل مع أدوات التصوير الرقمي المختلفة. Camera :لدعم الكاميرات الرقمية. Clipboard : لنسخ الصور إلى الحافظة. Screen: لالتقاط صور للشاشة.Screen Capture

### $M$ anage ب. زر إدارة الصنور

وينشط الأوامر التالية: Browse :لفتح نافذة تصفح جديدة. Search:لفتح صفحة البحث.Search Batch Rename:لإعادة تسمية مجموعة من الملفات. Time Stamp:لفتح مربع الحوار المسئول عن تغيير تاريخ ووقت آخر تعديل على ا لملف. Find Duplicates: أداة البحث عن الملفات المتطابقة.Duplicates Archive:لإنشاء الملفات المضغوطة.

ت. ذِرِ التحرير Edit

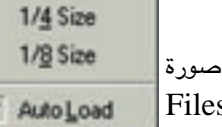

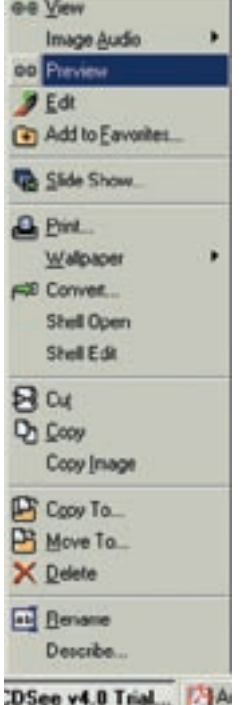

**PC Advis**